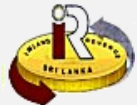

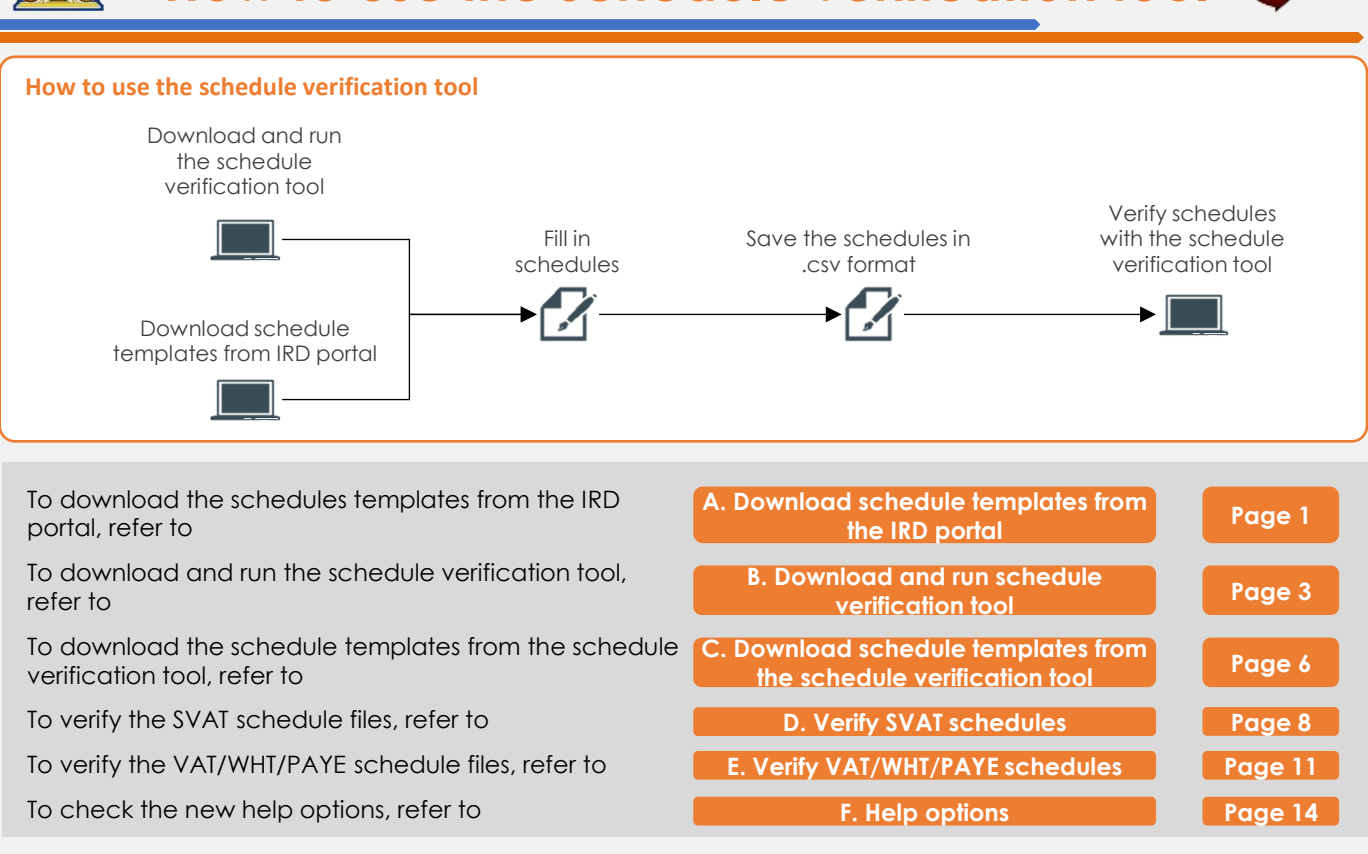

#### **A. Download schedule templates from the IRD portal**

#### Access [www.ird.gov.lk](http://www.ird.gov.lk/) with your Internet browser

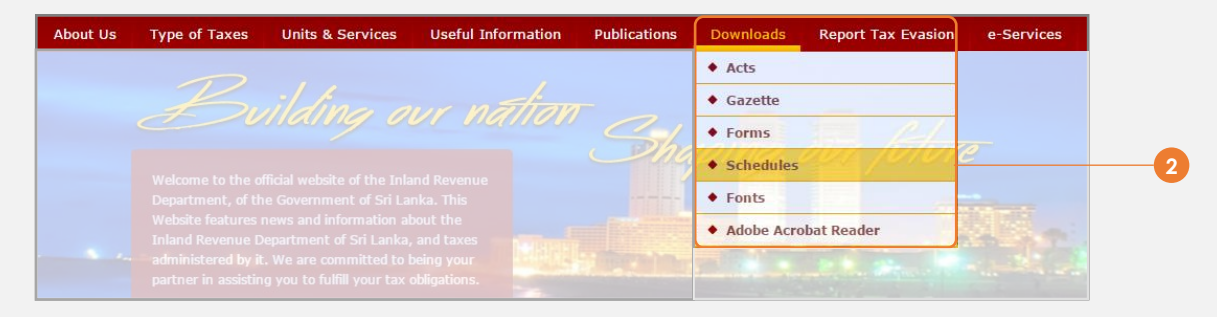

### **2** Select *Downloads Schedules* from the top menu

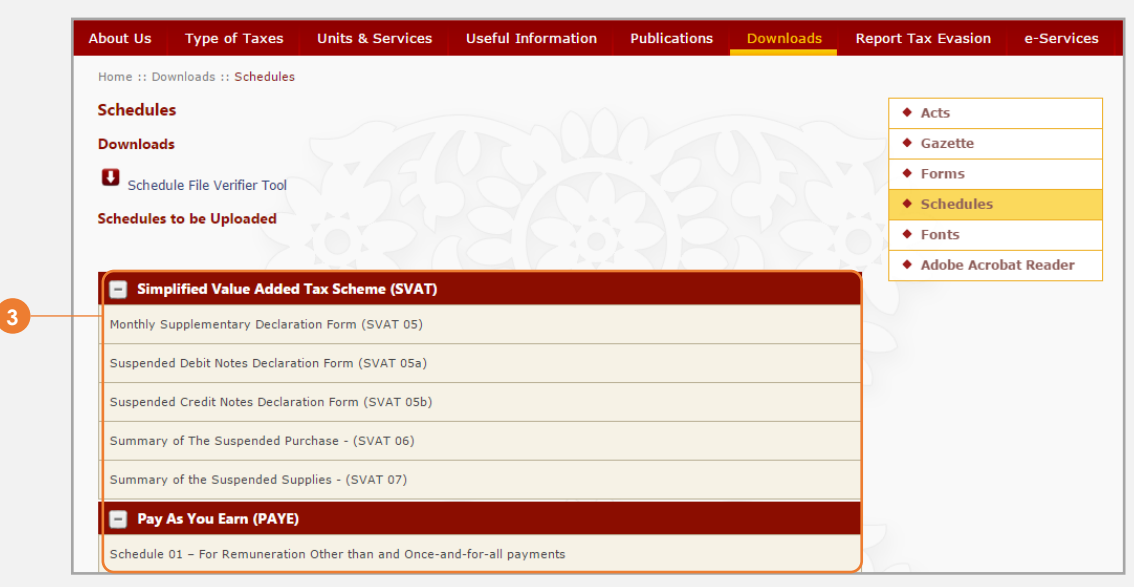

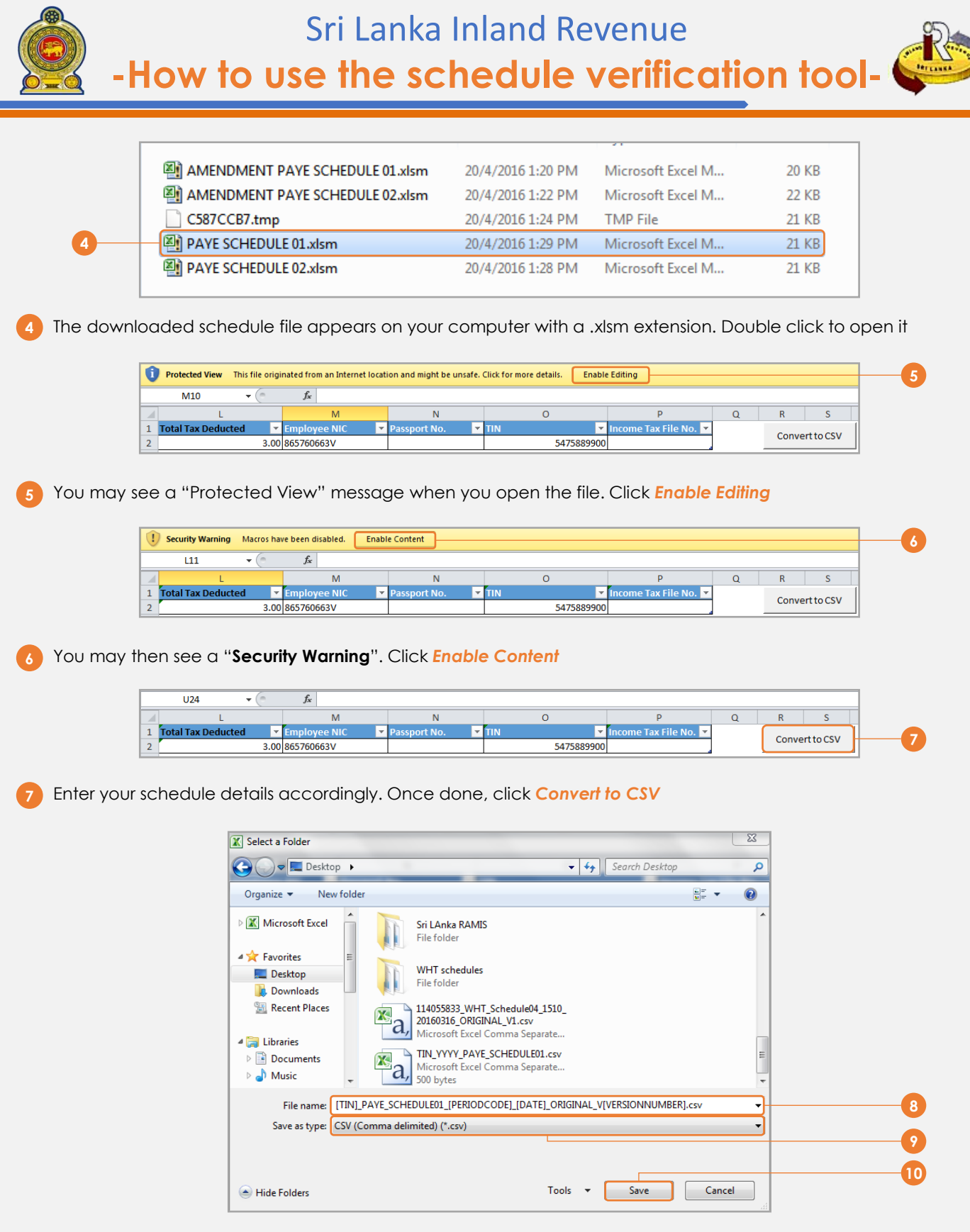

 Under *File Name*, the naming convention of the schedule file is shown. Name your schedule file accordingly. For assistance, please refer to the appropriate tax quick guide *i.e. If you are naming your PAYE schedule files, refer to the "How to file PAYE" quick guide for assistance in the naming convention*

Under *Save as type*, select *CSV (Comma delimited) (\*.csv)*

Click *Save*

#### **B. Download and run the schedule verification tool**

#### Access [www.ird.gov.lk](http://www.ird.gov.lk/) with your Internet browser

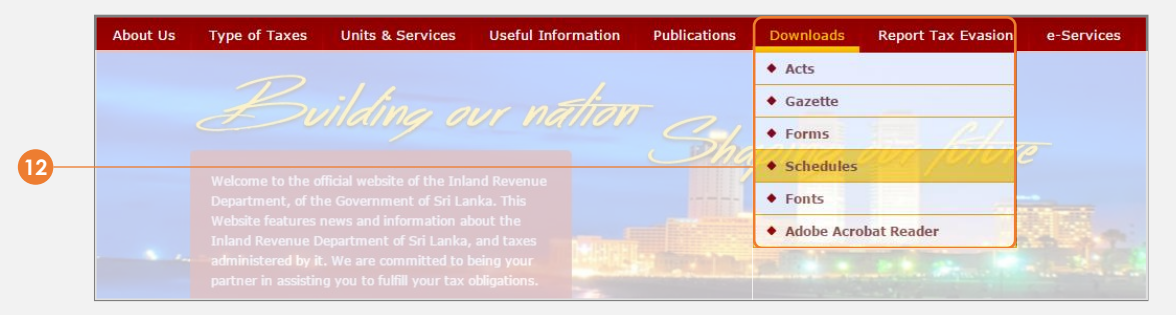

### Select *Downloads Schedules* from the top menu

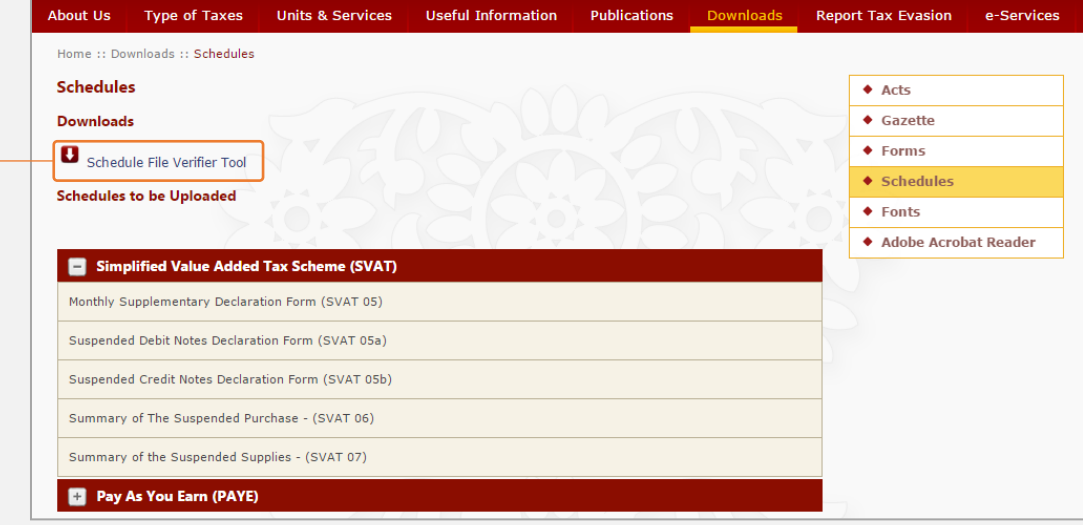

Click *Schedule File Verifier Tool* to download it to your computer

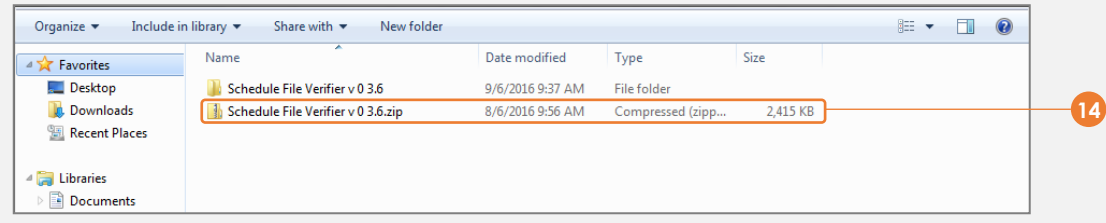

Double click the downloaded file and extract (unzip) the contents to your computer

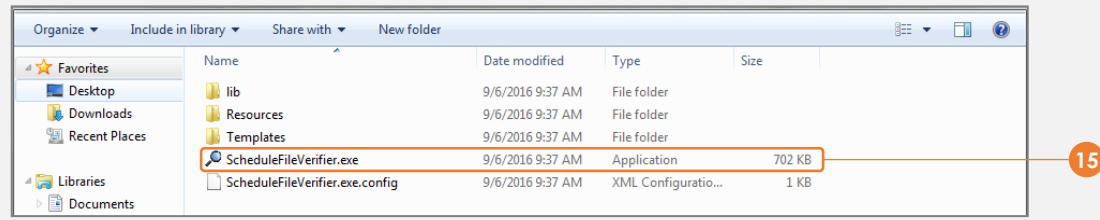

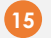

Double click the *ScheduleFileVerifier.exe* file to run the schedule verification tool

Sri Lanka Inland Revenue **-How to use the schedule verification tool-**

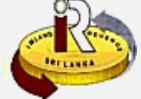

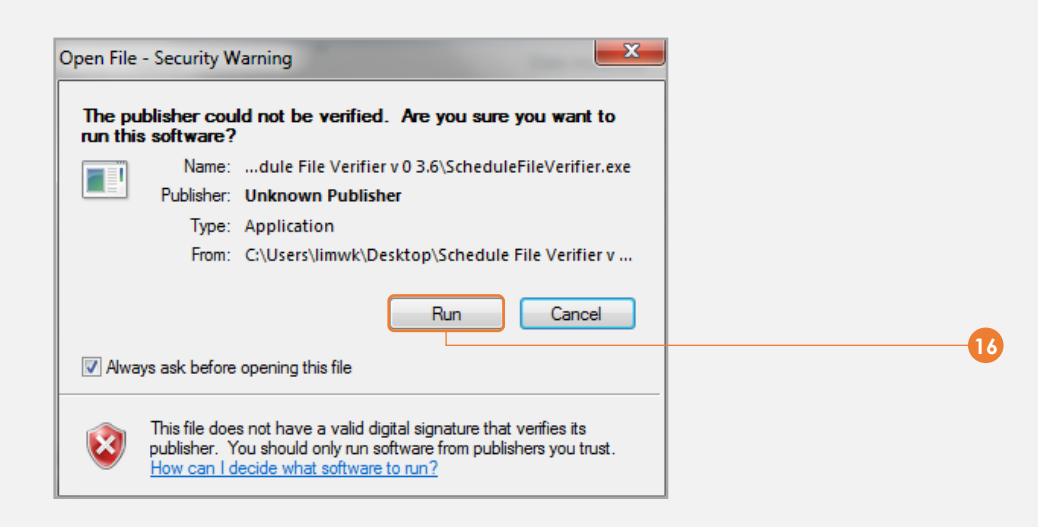

You may see a security warning. Click *Run*

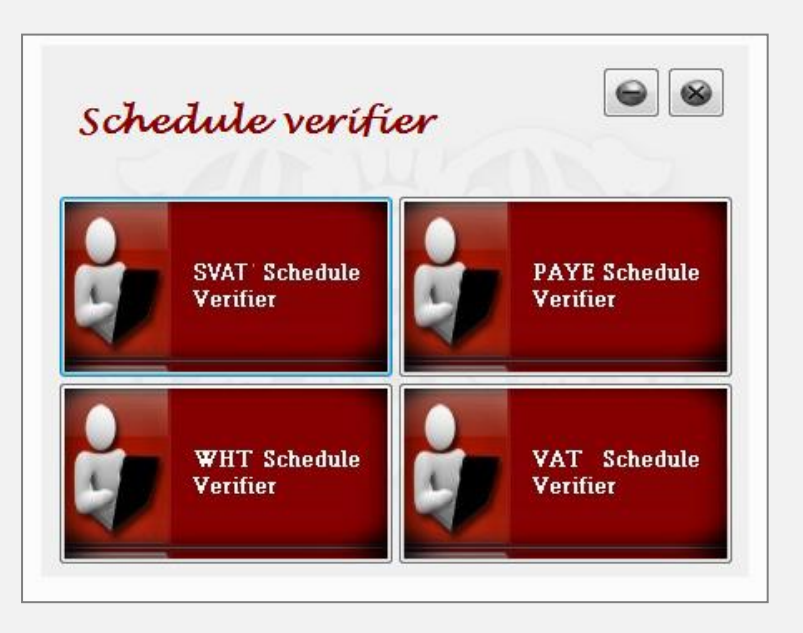

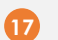

The schedule verifier tool program is launched

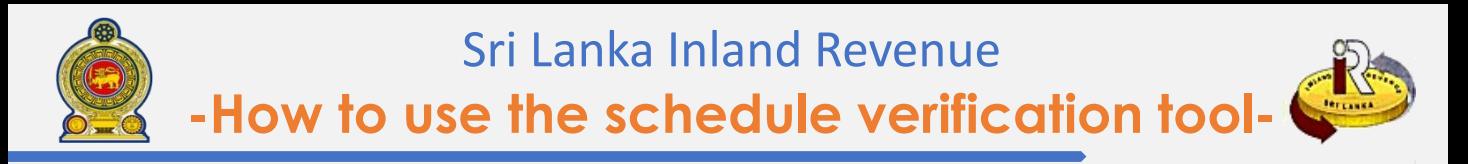

To make it easier to access the schedule verification tool, you may want to consider setting up a shortcut on your computer. Follow step 18 below

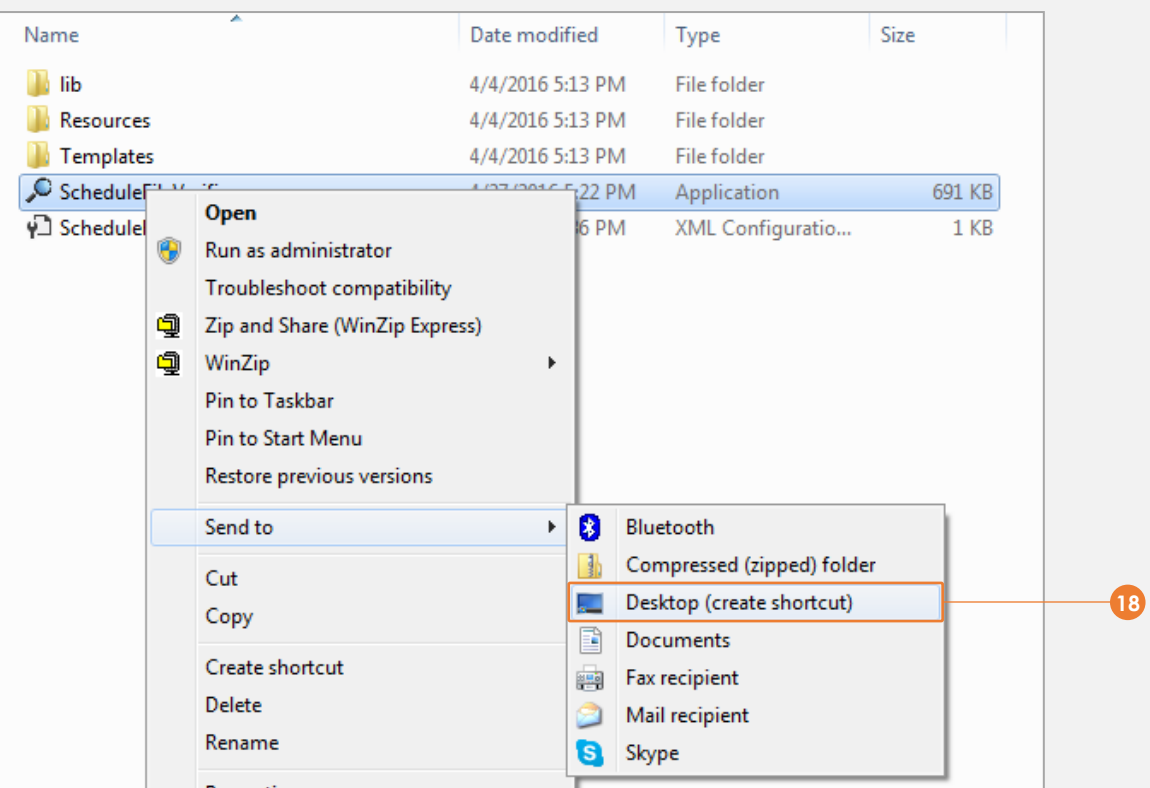

**18** Right click on the *ScheduleFileVerifier.exe* file.

Select **Send to**  $\rightarrow$  **Desktop (create shortcut).** A shortcut icon to the schedule file verifier will be created on your desktop

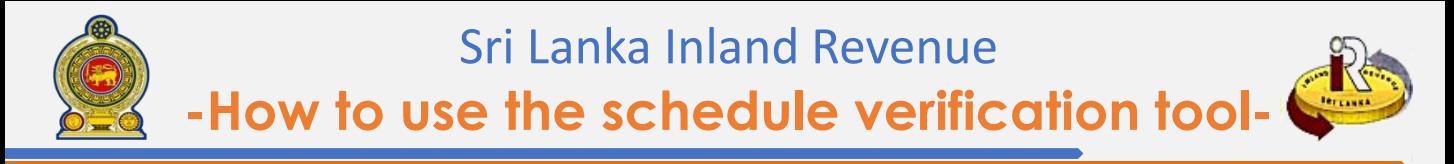

#### **C. Download schedule templates from the schedule verification tool**

#### **19** Launch the schedule verification tool

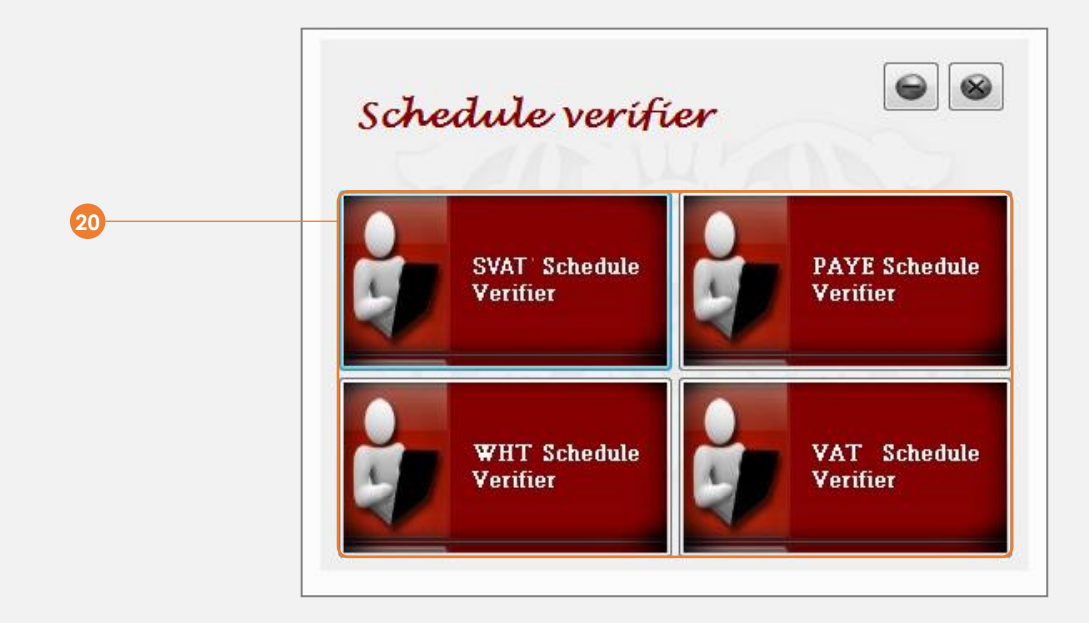

#### **20** Click the desired Schedule Verifier

- If you want to download the schedule templates for SVAT, click *SVAT Schedule Verifier*
- If you want to download the schedule templates for PAYE, click *PAYE Schedule Verifier*
- If you want to download the schedule templates for WHT, click *WHT Schedule Verifier*
- If you want to download the schedule templates for VAT, click VAT Schedule Verifier

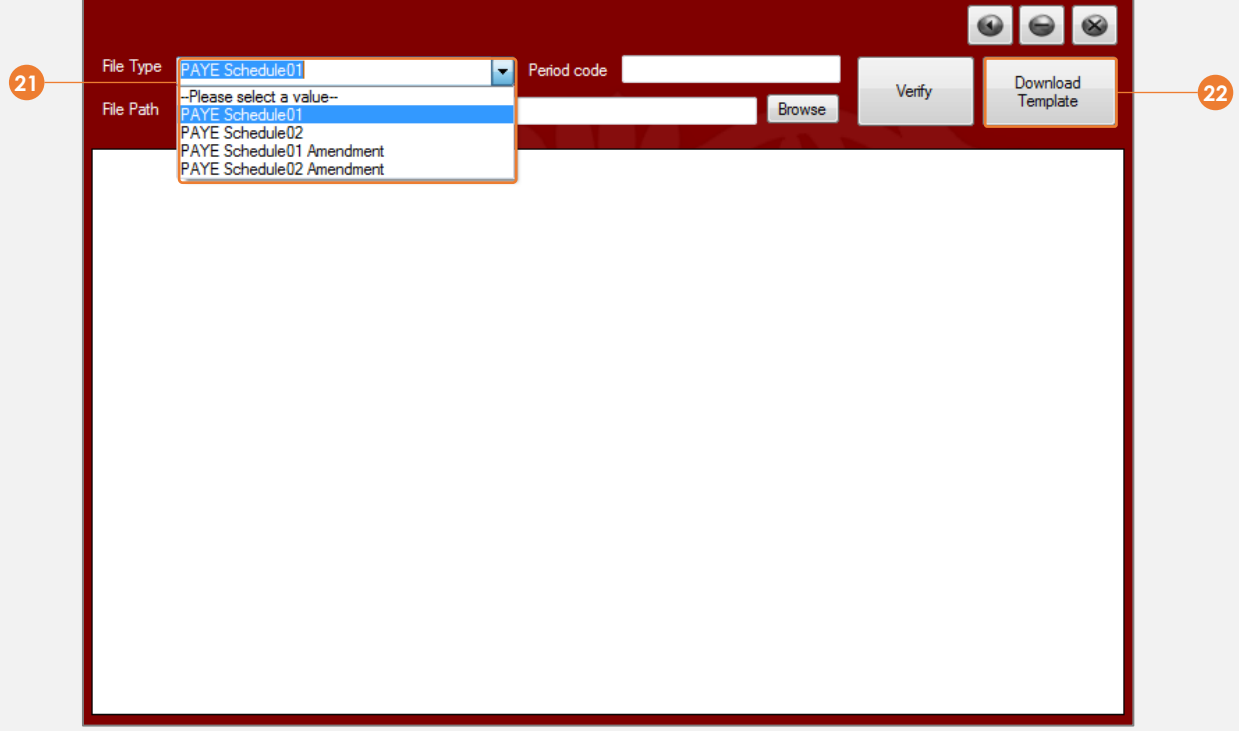

**21** Select the *File Type* of the schedule template that you want to download

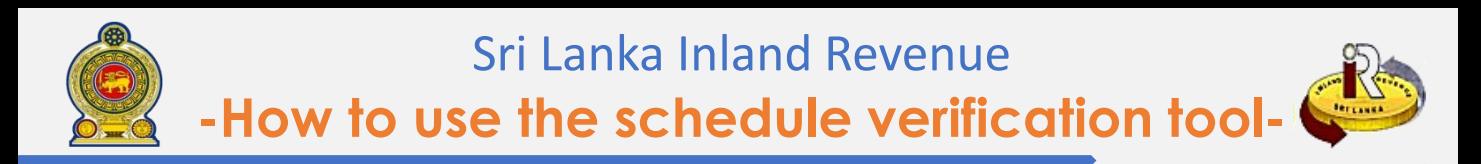

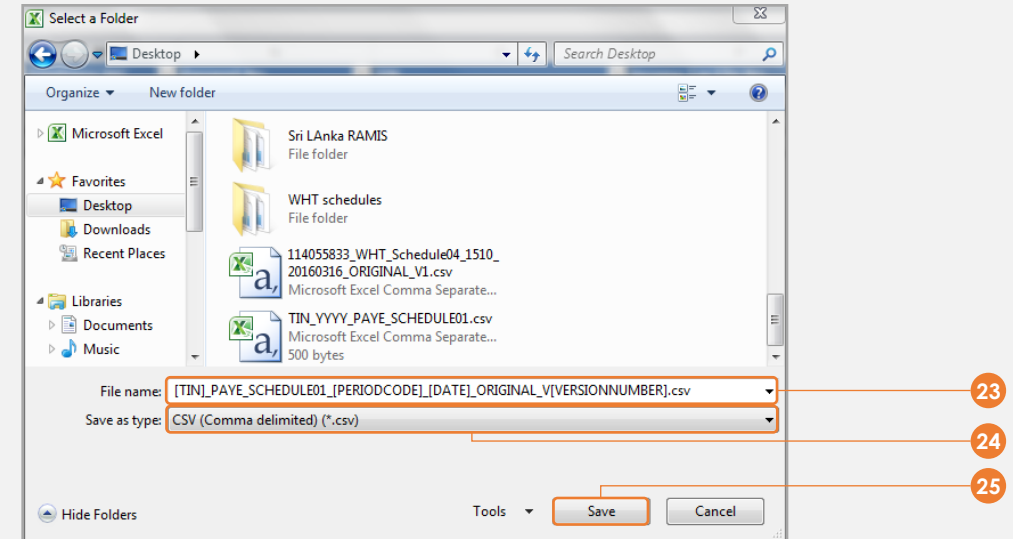

- Under *File Name*, the naming convention of the schedule file is shown. Name your schedule file accordingly. For assistance, please refer to the appropriate tax quick guide *i.e. If you are naming your PAYE schedule files, refer to the "How to file PAYE" quick guide for assistance in the naming convention*
- Under *Save as type*, select *CSV (Comma delimited) (\*.csv)*
- Click *Save*

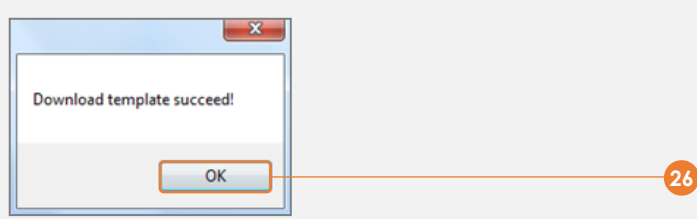

The "Download template succeed!" message is shown. Click *OK*

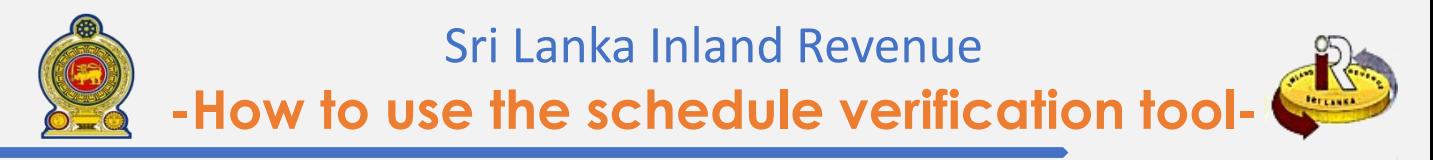

#### **D. Verify SVAT schedules**

Launch the schedule verification tool

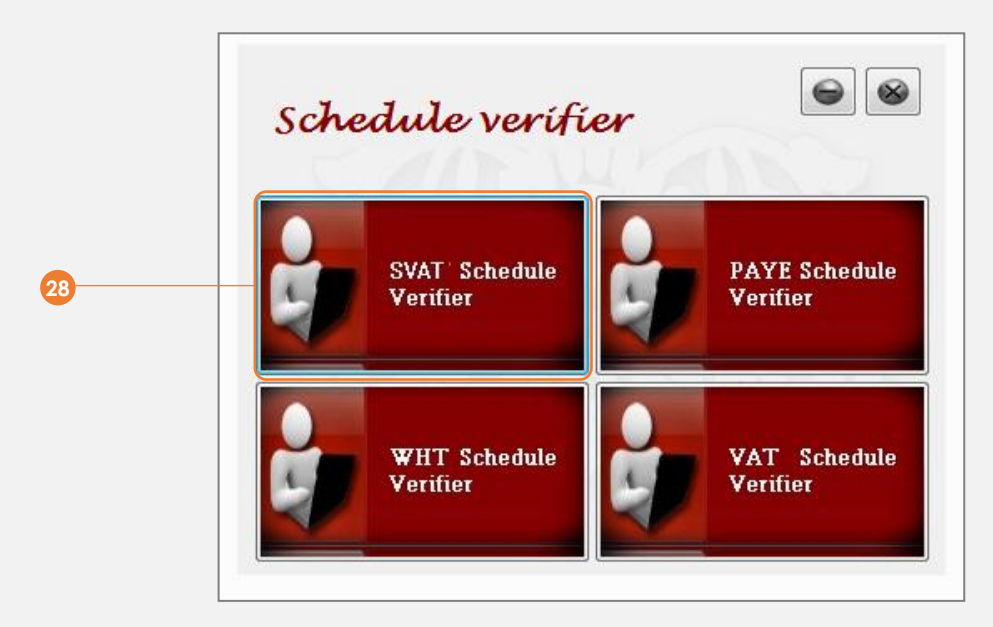

## Click *SVAT Schedule Verifier*

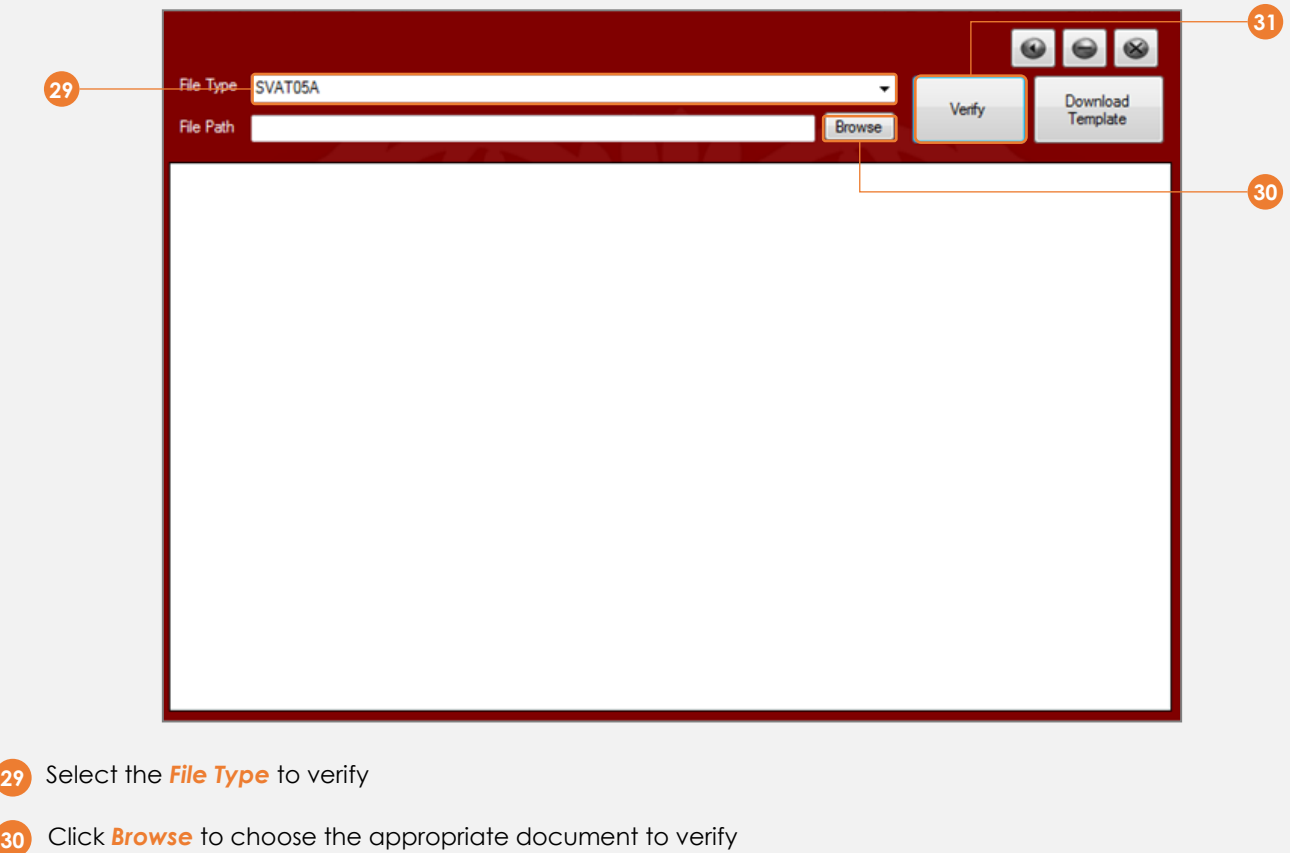

Click *Verify*

 If the file verification failed, refer to steps 33 - 36 If the file verification is successful, refer to steps 37 - 38

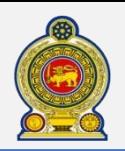

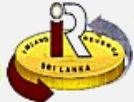

## **File verification failed**

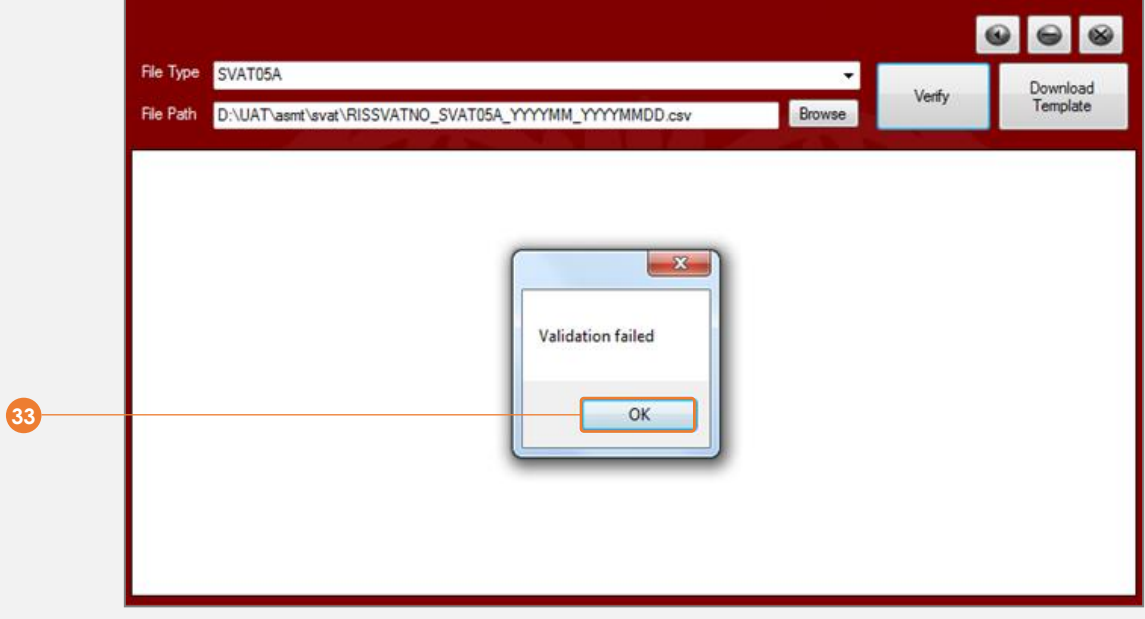

**33** The "Validation failed" message is shown. Click *OK*

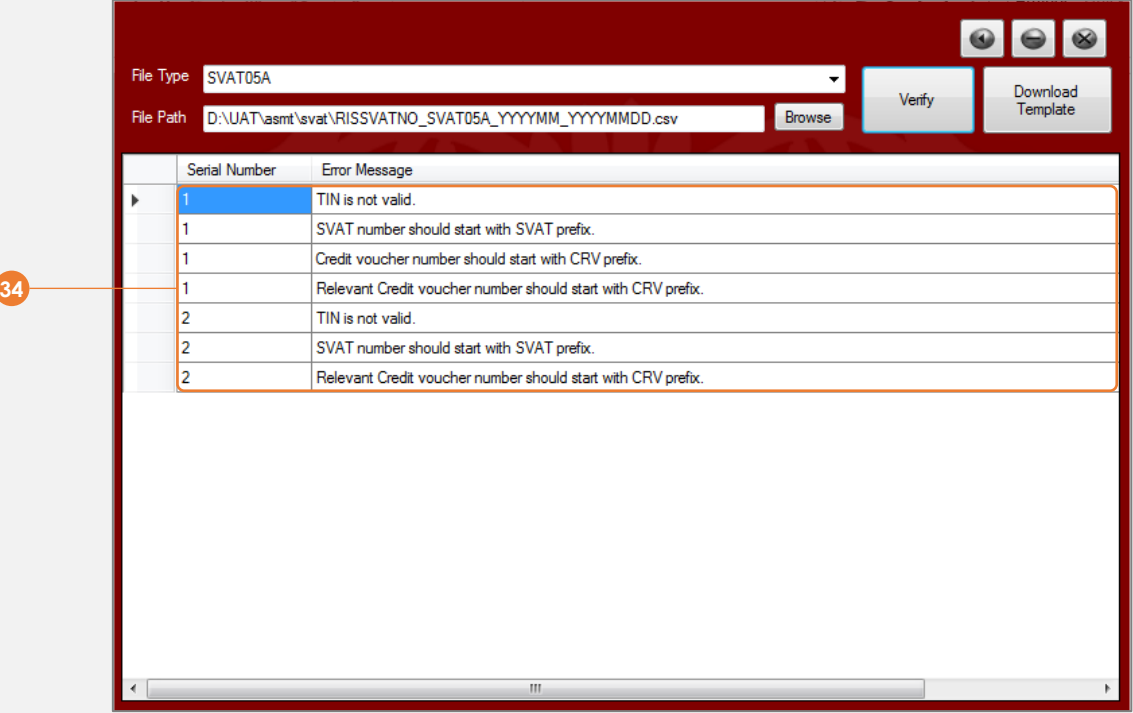

- **34** The validation results and error messages are shown. The *Serial Number* refers to the row of the schedule file where the error occurred. The *Error Message* describes the error encountered
- **35** Review the structure of your schedule file, make sure that you follow the correct naming convention and ensure that your file is saved as .csv format
- **36** After making the necessary corrections, repeat steps 29 to 32

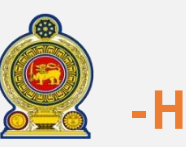

**File verification successful**

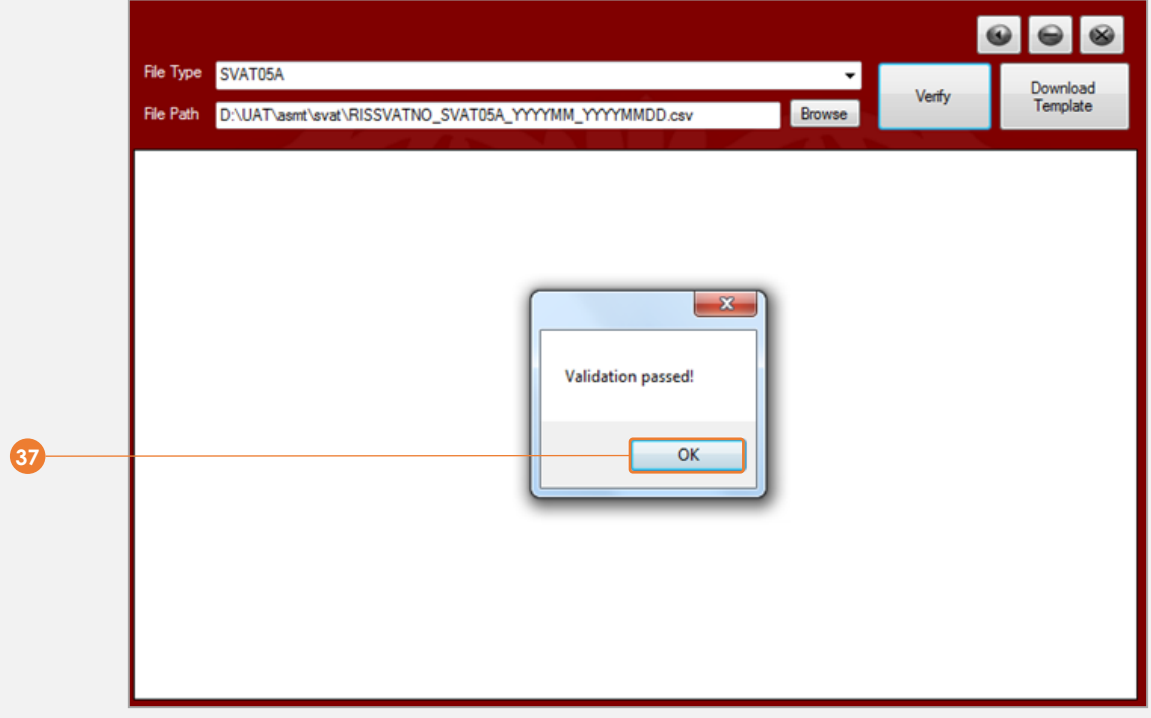

**37** The "Validation passed!" message is shown. Click *OK*

**38** You may now upload this schedule with your e-Filling return

Sri Lanka Inland Revenue **-How to use the schedule verification tool-**

## **E. Verify VAT/WHT/PAYE schedules**

Launch the schedule verification tool

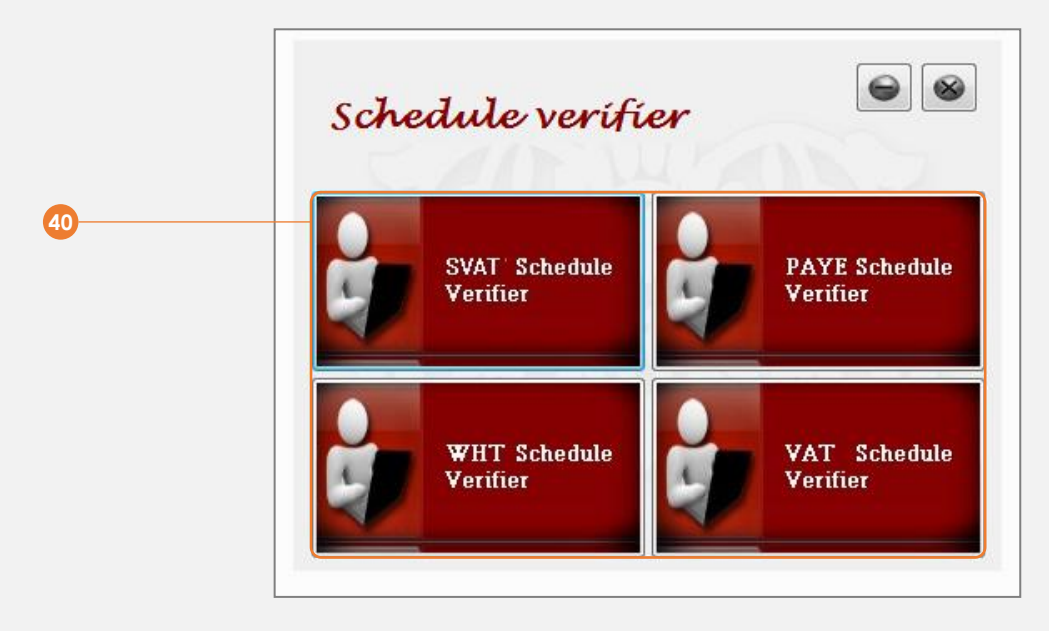

### Click the desired Schedule Verifier

- If you want to verify the schedules for SVAT, click *SVAT Schedule Verifier*
- If you want to verify the schedules for PAYE, click *PAYE Schedule Verifier*
- If you want to verify the schedules for WHT, click **WHT Schedule Verifier**
- If you want to verify the schedules for VAT, click *VAT Schedule Verifier*

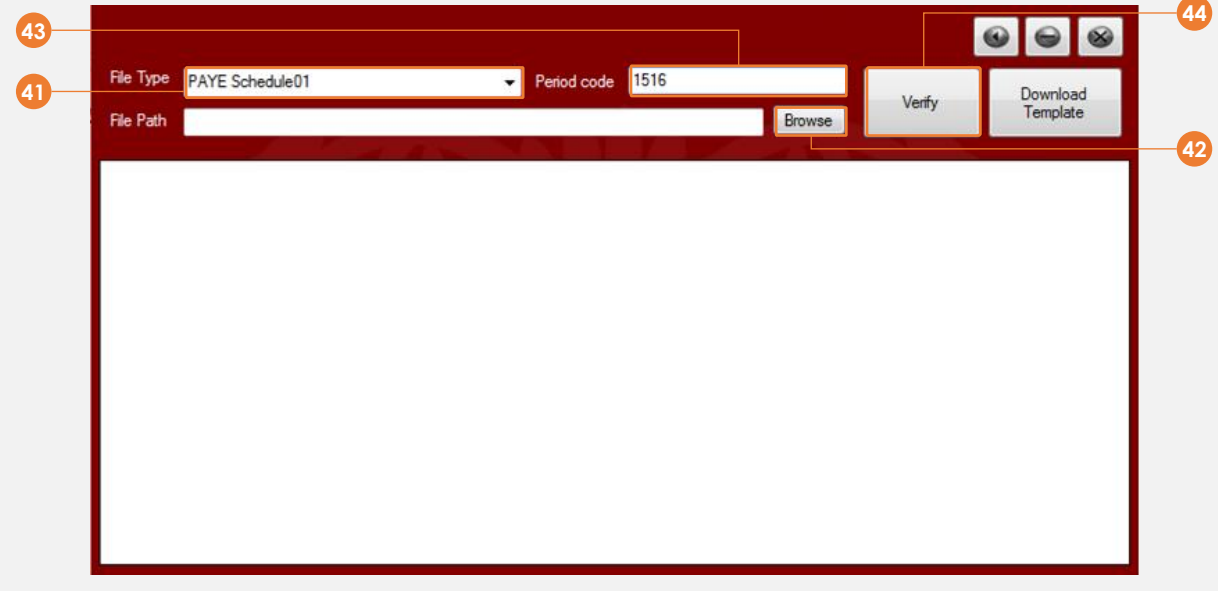

- Select the *File Type* to verify
- Click *Browse* to choose the appropriate document to verify
- (Optional) Enter the *Period Code*
- Click *Verify*
- If the file verification failed, refer to steps 46 49 If the file verification is successful, refer to steps 50 - 51

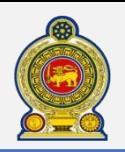

**File verification failed**

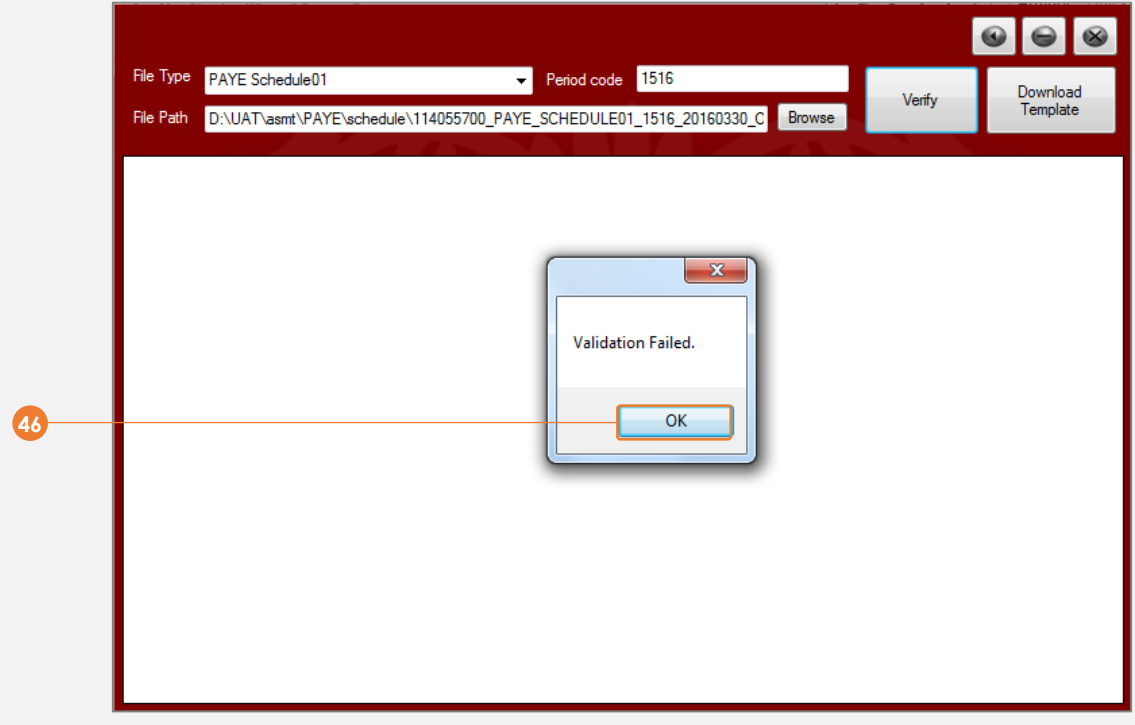

**46** The "Validation failed" message is shown. Click *OK*

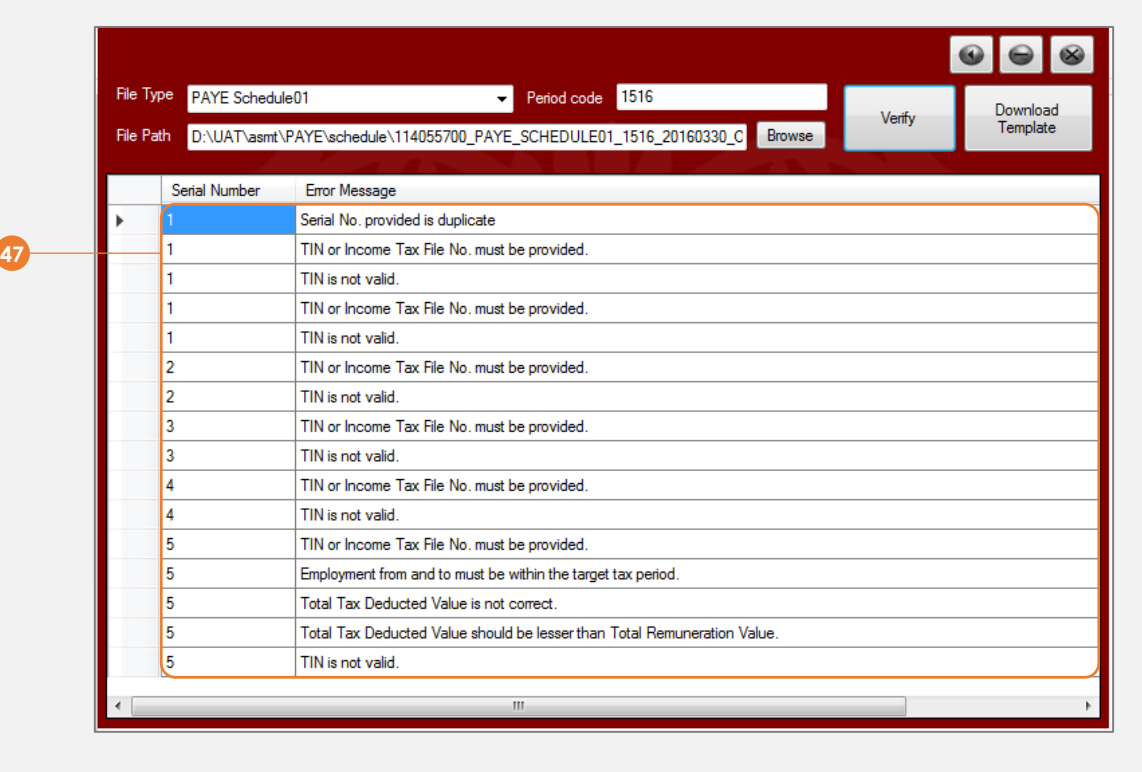

**47** The validation results and error messages are shown. The *Serial Number* refers to the row of the schedule file where the error occurred. The *Error Message* describes the error encountered

**48** Review the structure of your schedule file, make sure that you follow the correct naming convention and ensure that your file is saved as .csv format

After making the necessary corrections, repeat steps 41 to 45

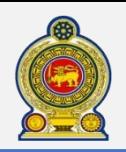

**File verification successful**

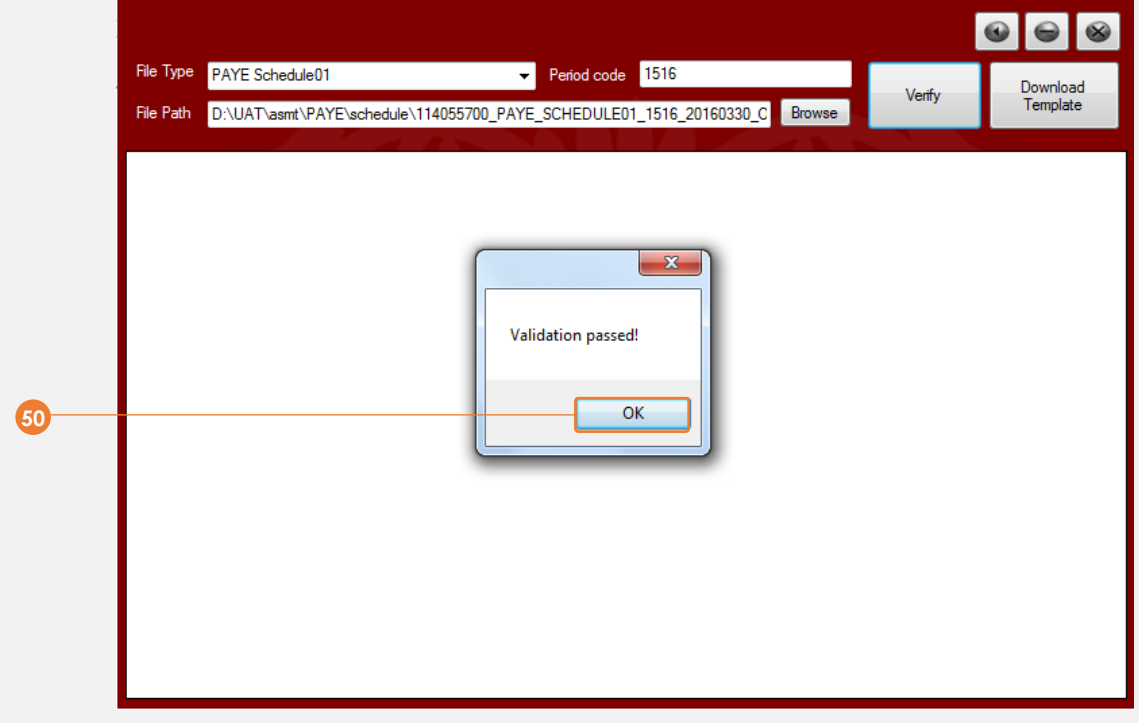

**50** The "Validation passed!" message is shown. Click *OK*

**51** You may now upload this schedule with your e-Filling return

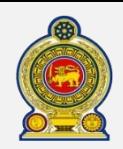

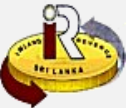

# **F. Help options**

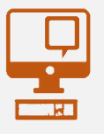

**Online help prompts:** The blue icons next to some fields show additional information when the mouse is placed on them

**Qualifying conditions for filling VAT Return** 1. Is output tax schedule applicable  $\Theta$ 2. Is input tax applicable  $\Theta$ 3. Are imports applicable @ 4. Are credit/ debit notes applicable @ 5. Is unabsorbed input tax as at 31.12.2010 available @

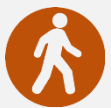

**Walk in to the Taxpayer Services Unit-** Monday to Friday 8:30 am to 4:00 pm (except public holidays)

The TPS unit can help you with:

- Registration as a Taxpayer and issuing of Taxpayer Identification Number (TIN)
- Registration for tax types
- Updating of Taxpayer profile
- Issuing of Personal Identification Number (PIN) to use e-Services
- Issuing of Clearance certificate
- Advice on tax responsibilities and obligations
- Collection of returns and supporting documents

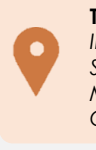

**Taxpayer Services Unit** *INLAND REVENUE DEPARTMENT SIR CHITTAMPALAM A GARDINER MAWATHA, COLOMBO 02*

**Call Center**- Monday to Friday 9:00 am to 7:00 pm, Saturday 9:00 am to 1:00 pm

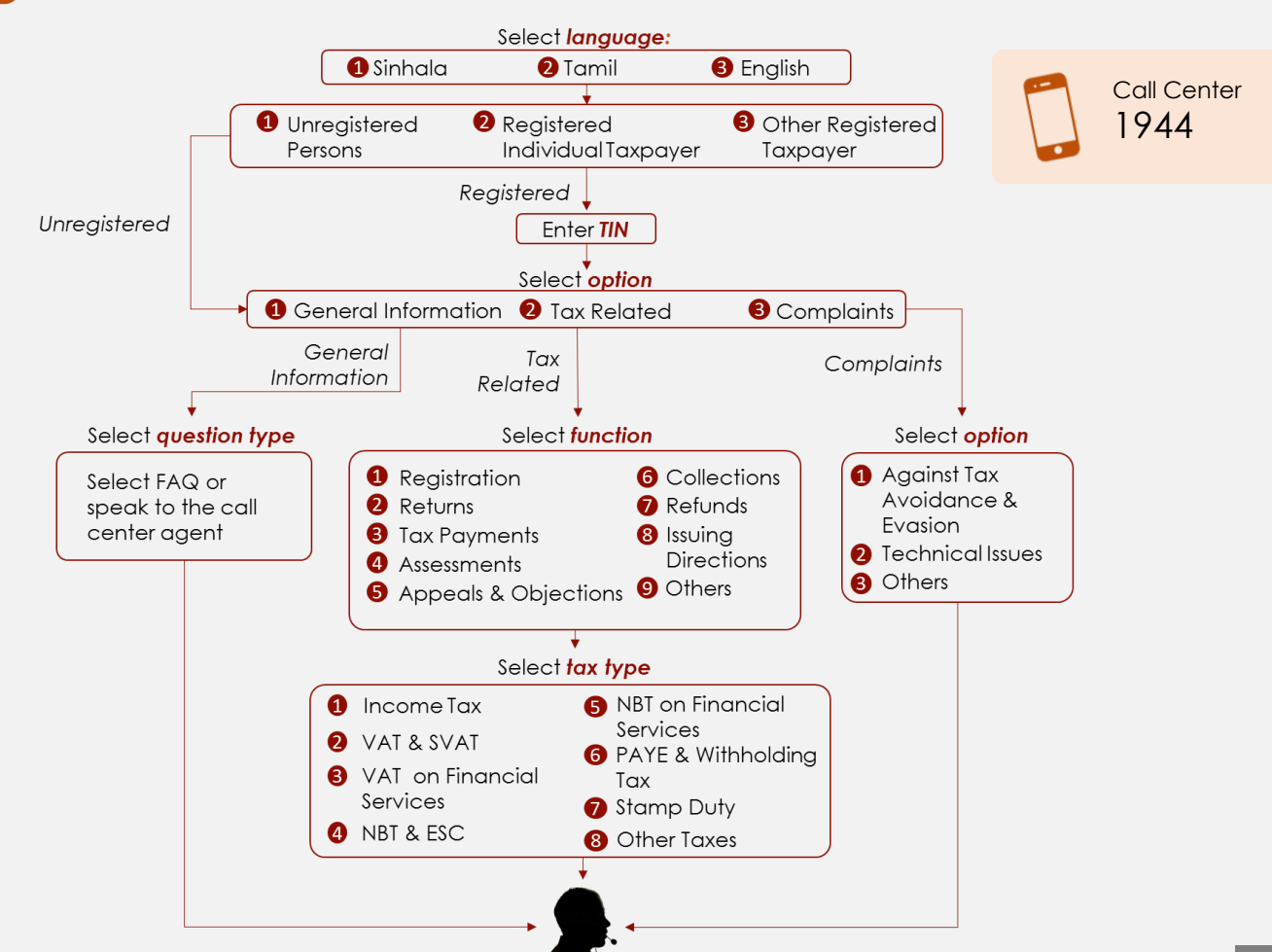